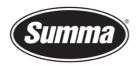

## Firmware upgrade on SummaCut RL

This procedure describes how to upgrade the firmware on a SummaCut series cutter.

It is recommended to remove the media completely from the machine.

Turn the cutter off and then on again. This is to clear the internal buffers and memory for the new firmware.

## **Firmware Version Check**

You can check the current firmware revision with *Summa Cutter Control*. Connect the cutter to the computer with the USB or network interface. Adjust the communication parameters to match the connection used (2). Switch the cutter on. Click the refresh button. The current firmware version is displayed in the *Machine Info* pane (1).

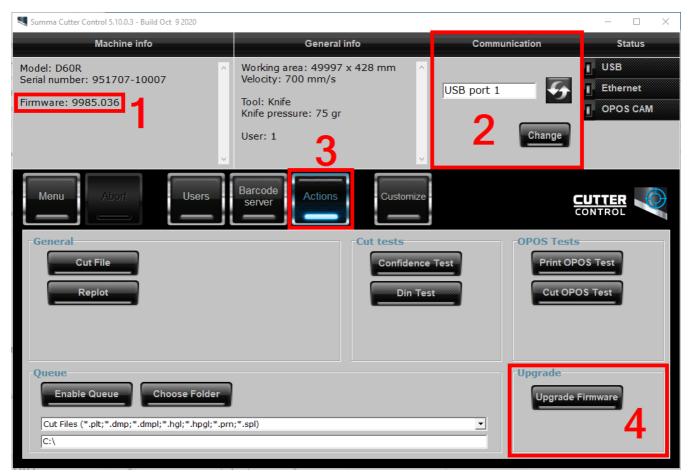

 Summa nv
 Tel +32 59 27 00 11
 Fax +32 59 27 00 63
 Email support@summa.eu
 Website
 www.summa.eu
 Page 1 of 4

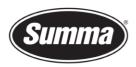

In case the Firmware Revision is lower than 9985030, it is advised to be upgraded in order to be able to use the latest features available.

## **Firmware Upgrade**

Before upgrading the firmware, a reboot of the cutter is required.

Click on *Actions* (3) and *Update Firmware* (4). You are presented the option to upgrade the firmware directly from the internet (requires internet access from the computer used to upgrade the firmware), or to use a local stored firmware file.

It is advised to use the option to upgrade the firmware from the Summa website.

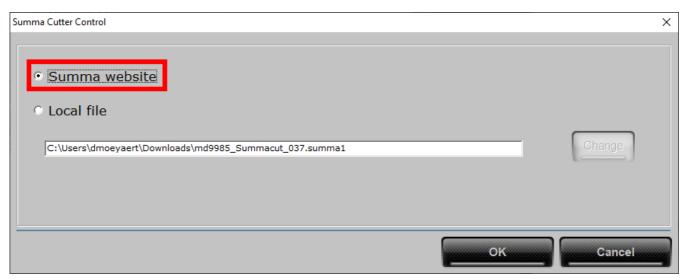

In case the firmware upgrade file was already downloaded, then select [Local file] and click on [Change] to navigate to the folder where the downloaded upgrade file firmware was stored, and select the new firmware:

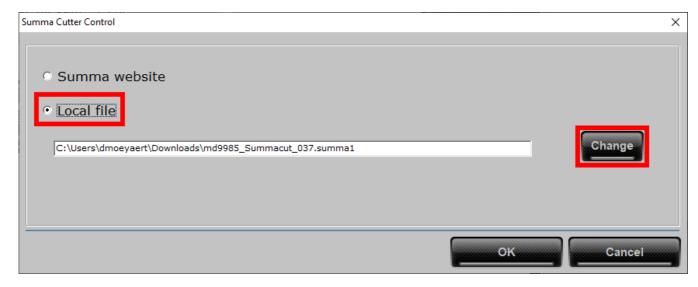

 Summa nv
 Tel +32 59 27 00 11
 Fax +32 59 27 00 63
 Email support@summa.eu
 Website
 www.summa.eu
 Page 2 of 4

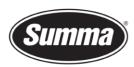

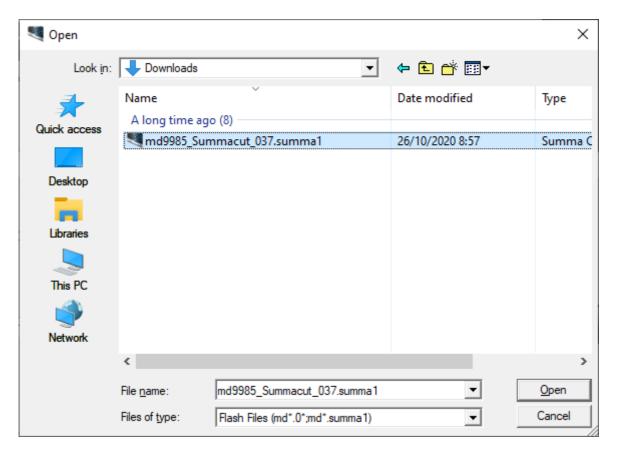

Click on the [OK] button to start the upgrade procedure.

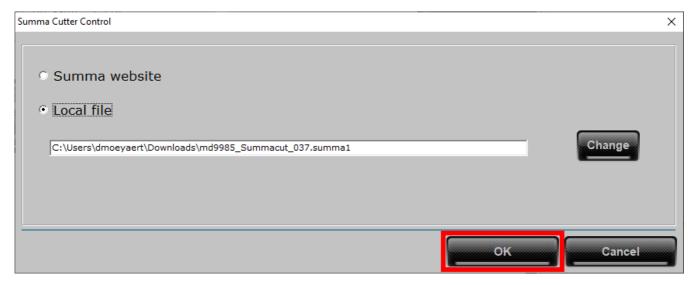

The firmware upgrade progress is displayed on the front panel of the cutter:

- The cutter is reading the new firmware and buffers this in its internal memory. READING DATA  $\times\!\times\!\times$
- Then the internal flash memory is cleared ERASING !!PLEASE WAIT!!

 Summa nv
 Tel +32 59 27 00 11
 Fax +32 59 27 00 63
 Email <a href="mailto:support@summa.eu">support@summa.eu</a>
 Website
 <a href="www.summa.eu">www.summa.eu</a>
 Page 3 of 4

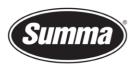

**Summa nv** Rochesterlaan 6 8470 Gistel Belgium

- Finally the internal flash memory is programmed from the internal memory PROGRAMMING
   !!PLEASE WAIT!!
- Then a message appears indicating the firmware upgrade process succeeded UPGPADE OK

When the last message (UPGRADE OK) is displayed, the machine must be turned off and then on again to complete the upgrade.

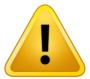

**WARNING**: POWERING DOWN THE UNIT TOO EARLY WILL CAUSE DAMAGE TO THE MACHINE.

 Summa nv
 Tel +32 59 27 00 11
 Fax +32 59 27 00 63
 Email support@summa.eu
 Website
 www.summa.eu
 Page 4 of 4